# **UNIVERSITY** of **PITTSBURGH**

### HOW TO SUBMIT ANNUAL SALARY INCREASES *Roster Submission & Security Guide*

# **INDEX**

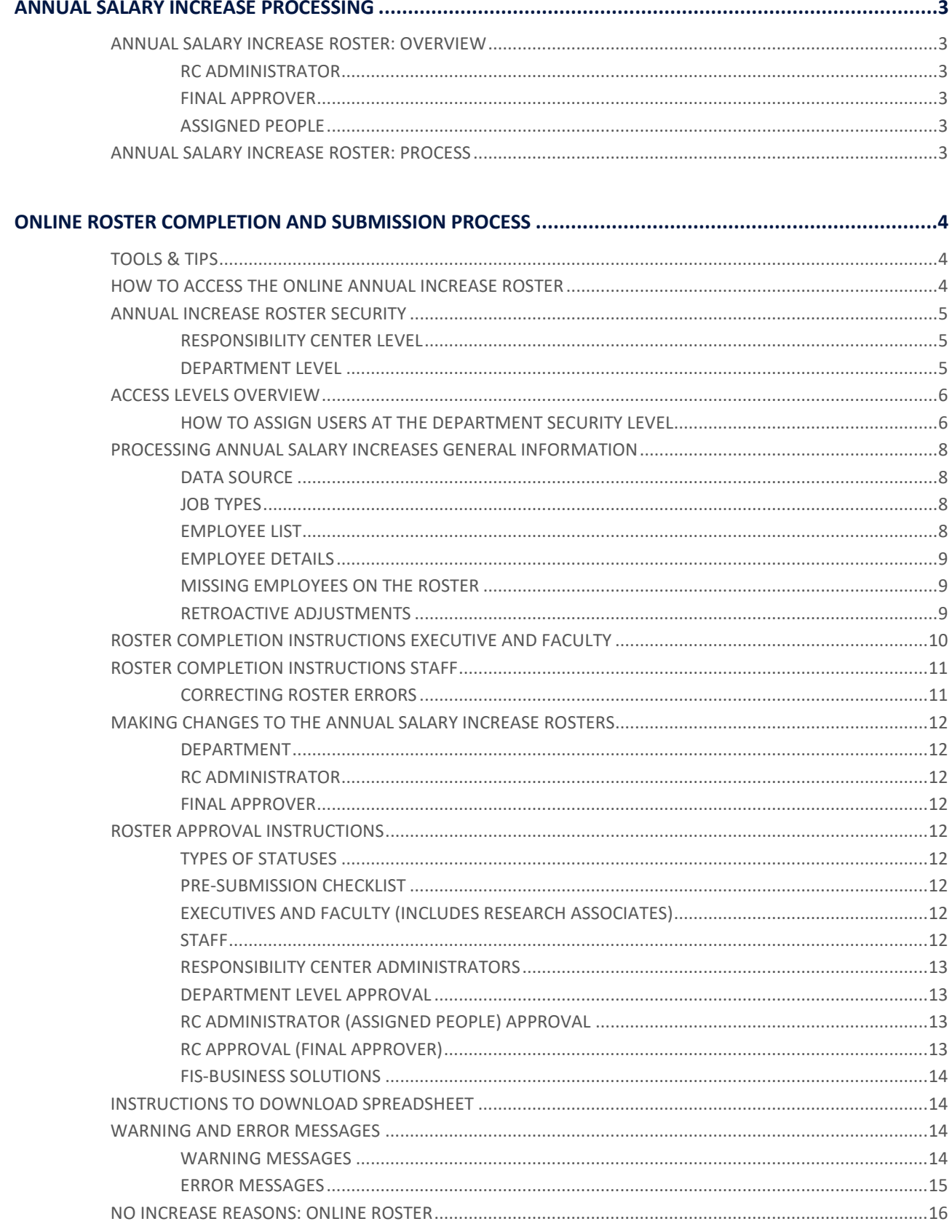

## <span id="page-2-0"></span>**ANNUAL SALARY INCREASE PROCESS**

### *processing instructions*

This section of the manual is intended to provide assistance with submitting annual salary increases through the online roster. All data on the roster has been extracted from the Human Resources/Payroll PRISM system as of July 1st. **NOTE:** Inclusion on the online roster does not guarantee eligibility.

#### <span id="page-2-1"></span>**ANNUAL SALARY INCREASE ROSTER:** USERS

The annual salary increase process is a collaboration of many users – from the Office of Human Resources (OHR) and Financial Information Services (FIS) to the individuals at the Responsibility Center and Department levels who are responsible for approving the increase percentage. Below is an overview of each user who impacts the annual increase process.

<span id="page-2-2"></span>**RC ADMINISTRATOR** The **RC ADMINISTRATOR** is assigned by FIS as the Responsibility Center designee for annual increases. The **RC ADMINISTRATOR** is responsible for assigning users at the Department Level – **ASSIGNED PEOPLE** – who have the ability to enter annual salary increases into the online roster. The **RC ADMINISTRATOR** is also responsible for submitting the completed and approved roster to the **FINAL APPROVER** so that the increases can be finalized.

<span id="page-2-3"></span>**FINAL APPROVER** The **FINAL APPROVER** is the Senior Officer representative for the online annual increase process and is responsible for all final annual salary increase information entered for the RC, as well as submission of the final roster for subsequent processing. Only **one FINAL APPROVER** can be designated.

<span id="page-2-4"></span>**ASSIGNED PEOPLE** Any individual who is granted access to view and/or edit the online annual increase roster is considered a part of the **ASSIGNED PEOPLE** group. These individuals can be assigned access to **EDIT** the roster or **VIEW-ONLY** permission.

#### <span id="page-2-5"></span>**ANNUAL SALARY INCREASE ROSTER:** PROCESS

The annual increase process, as outlined in **FIGURE 1** (right), is the path that salary increase data takes from submission on the online roster through final processing in the Payroll system. The process is designed to ensure that all required approvals are obtained for each annual increase.

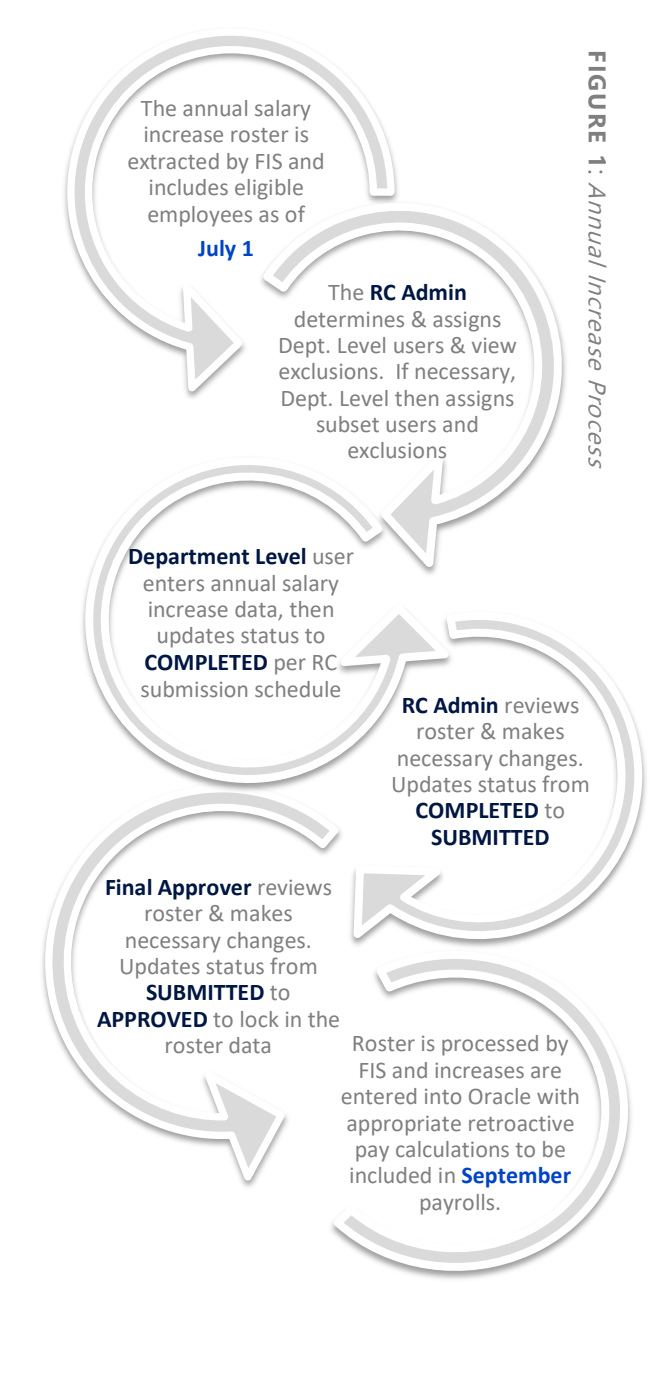

# <span id="page-3-0"></span>**ONLINE ROSTER PROCESS**

*a step-by-step guide to completing & submitting annual increases*

### <span id="page-3-1"></span>**HOW TO ACCESS THE ONLINE ANNUAL INCREASE ROSTER**

The ability to access online annual salary increase roster is granted by the designated **RC ADMINISTRATOR** in each area.

- (1) Log into PRISM:
	- a) Go to **[my.pitt.edu](http://my.pitt.edu/)** to log in using your University username and password
	- b) Select **PRISM LOGIN**
- (2) Navigate to the annual salary increase roster:
	- a) Select **PHR SALARY INCREASES** from the Main Menu
	- b) Click on the **SALARY INCREASES** link to view the **RC SELECTION** page

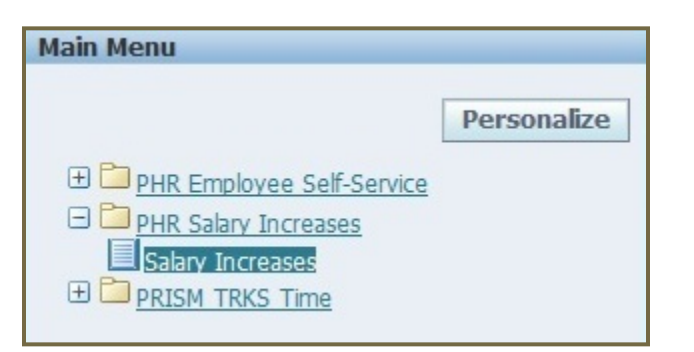

c) Click on the appropriate RC to access the **DEPARTMENT SELECTION** page

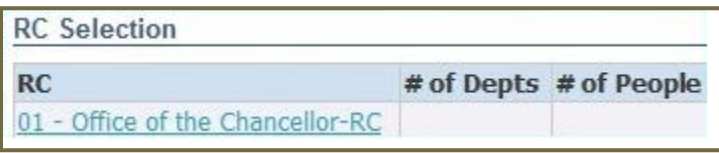

d) Click on the department to view the annual salary increase roster on the **EMPLOYEE LISTING** page

There are separate annual increase salary rosters for Faculty, Staff, and Executive populations, which can be accessed by selecting the appropriate radio button at the top of the **EMPLOYEE LISTING** page. The salary increase roster lists the employee details and current salary rate. Annual salary increase percentages are entered on this page in the available text boxes.

### TOOLS & TIPS

### **NAVIGATION TIPS**

Use the buttons at the top right or bottom right of each page to navigate forward and backward between screens

**Back to Dept List** 

#### **Back to RC List**

**Do not** use the *Back* and *Forward* buttons on the browser to navigate

Use the **Previous** and **Next** buttons to move between pages when viewing a roster with 100+ employees

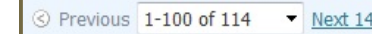

Use the **TAB** key to move between fields within the roster to enter salary data

To exit the salary increase roster and return home, click on the **HOME** link located at the upper right of the screen

### **NEED HELP?**

For assistance with University computing account or password, contact the Technology Help Desk: **412-624-HELP**

#### <span id="page-4-0"></span>**ANNUAL INCREASE ROSTER SECURITY**

The annual salary increase rosters have two main levels of security, RC Level and Department Level. On the online roster, the list of RCs and departments to which you have access to view are displayed.

<span id="page-4-1"></span>**RESPONSIBILITY CENTER LEVEL** This level has full access and input capabilities to all annual salary increase rosters within the RC area. Employees with this level of access are termed **RC ADMINISTRATOR**. Individuals assigned to this level also have the ability to grant appropriate access to **DEPARTMENT ADMINISTRATORS** for completion of the rosters (based upon internal RC processing procedures).

Access at this level must be granted by FIS via request. The RC unit is responsible for identifying individuals who will be assigned RC Security level access, and will also determine the individual who will be the **FINAL APPROVER** for the Responsibility Center. If an **RC ADMINISTRATOR** should not have access to certain individuals, then the employee to be excluded must be designated as an exclusion at the time the online rosters access is created.

When the **RC ADMINISTRATOR** is granting access at the department level, the **RC ADMINISTRATOR** must determine if the **DEPARTMENT ADMINISTRATOR** would like to grant access to an individual in a division that is within the department. If applicable, the **RC ADMINISTRATOR** must mark the **ASSIGN DEPT ACCESS** box at the time they are creating the **DEPARTMENT ADMINISTRATOR** access.

<span id="page-4-2"></span>**DEPARTMENT LEVEL** The **ASSIGNED PEOPLE** and **FINAL APPROVER** individuals assigned at the RC Security level will designate access to administrators and/or managers at the Department level (based upon internal RC processing procedures), who will then be able to view and/or complete the annual salary increase rosters for individuals within assigned departments. In addition, administrators may also be authorized to have access to the annual salary increase rosters for a specific group of individuals within a department.

If additional individuals need to have access to the salary increase roster, Department Level access may be granted to update individual salary increase information for a **SUBSET** of employees within each Job Type.

### ACCESS LEVELS OVERVIEW

- 
- May assign access to other individuals **May assign access to other individuals May assign access to other individuals**
- May define a subset of employees **May define a subset of employees May define a subset of employees**

#### (1) **RC LEVEL** (2) **DEPARTMENT LEVEL**

#### **Access Access**

• All departments and job types within the RC **Come and Cone of the or more departments as assigned by <b>RC Level** 

#### Actions **Actions Actions**

- May complete salary increase information on employees May complete salary increase information on employees
	-
	-

#### (3) **SUBSET LEVEL**

#### **Access**

• Employees assigned by **Department Level**

#### **Actions**

#### <span id="page-5-0"></span>**HOW TO ASSIGN USERS AT THE DEPARTMENT SECURITY LEVEL**

1) Access the **MAINTAIN DEPT SECURITY** page by clicking on the **DEPT SECURITY** button, located on

the **RC SELECTION** page (see p. <sup>4</sup> for more detailed login instructions)

- 2) Select the RC by clicking on the link in the **RC** column
- 3) Select the appropriate **DEPARTMENT** by clicking on the link in the Department column
- 4) Click on the **ADD PERSON** button

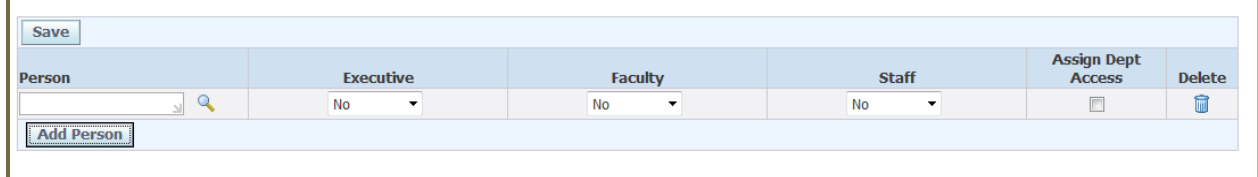

5) Enter the name of a person in the **ADD PERSON** box and click on the magnifying glass.

**Note**: Names must be entered as case sensitive (Last name).

6) Click in radio button in the **SELECT** column for the employee you want to have access and then click the **SELECT** button

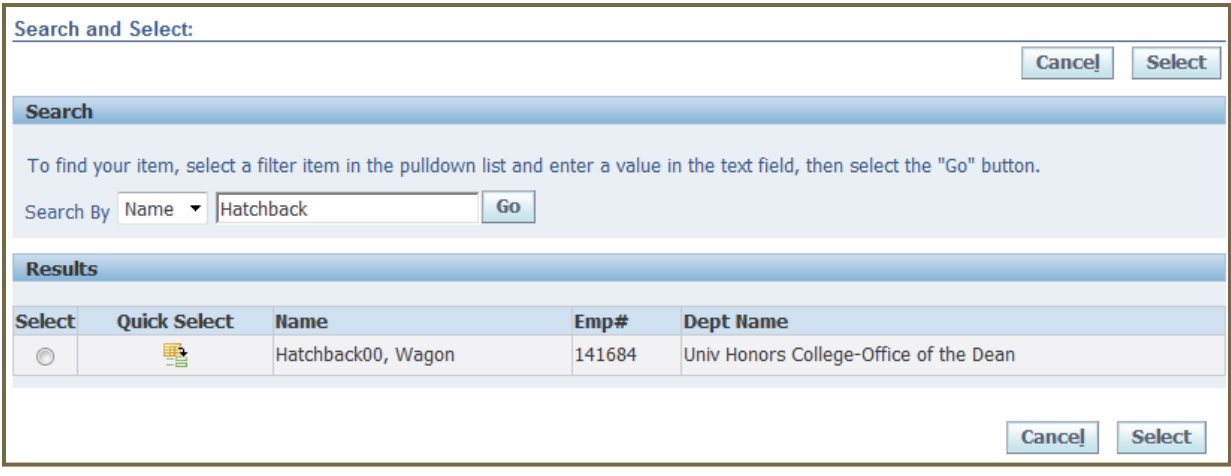

7) Select the appropriate access for each Job Type (Executive, Faculty, and Staff)

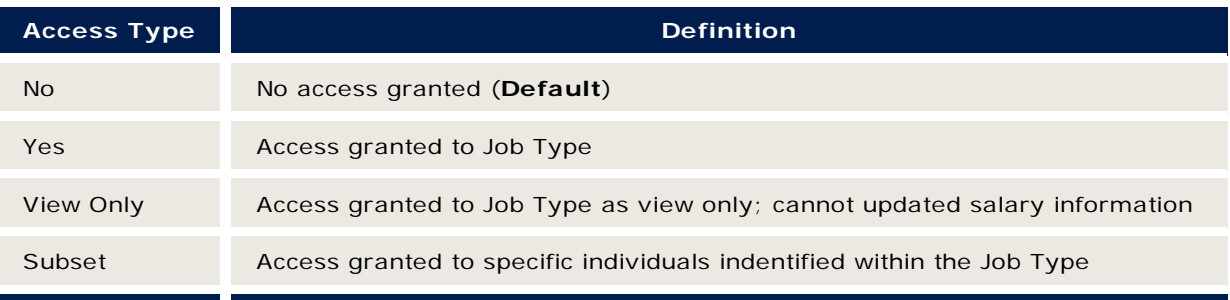

- 8) Click on the **SAVE** button (top left corner) when all selections have been entered
- 9) If a **SUBSET** option is chosen, the subset must be defined for the individual
	- a. The **Define Subset – RC XX – Dept XXXXX – X (Job Type)** screen identifies all the individuals within the department. Click on the employee's name that should only be seen by the person being assigned using one of the actions in the middle (Move >, Move All >>, Remove <, or Remove All <<)
	- b. Click on the **Save** button (bottom of **Included in Subset** box).
	- c. Click on the **Back** button (top right corner)
- 10) When finished adding all employees for department access, click **BACK TO DEPT LIST** (top right corner)

#### <span id="page-7-0"></span>**PROCESSING ANNUAL SALARY INCREASES**

GENERAL INFORMATION

#### <span id="page-7-1"></span>**DATA SOURCE**

All data and information listed on the annual salary increase rosters has been extracted from the Human Resources/Payroll PRISM system as of **JULY 1ST**. Employees hired on **JULY 1ST** or later are not eligible to receive annual salary increases under this process and will not appear on the annual salary increase rosters.

#### <span id="page-7-2"></span>**JOB TYPES**

On the **EMPLOYEE LISTING** page there is a radio button for each of the three Job Types processed via the online process:

- Executives
- Faculty (**Note**: this tab includes Research Associates)
- Staff

The three radio buttons are formatted according to the job type and provides information specific to each job type. Not all departments (administrators) will have access to all radio buttons, as they are displayed based upon the type of employees in the department.

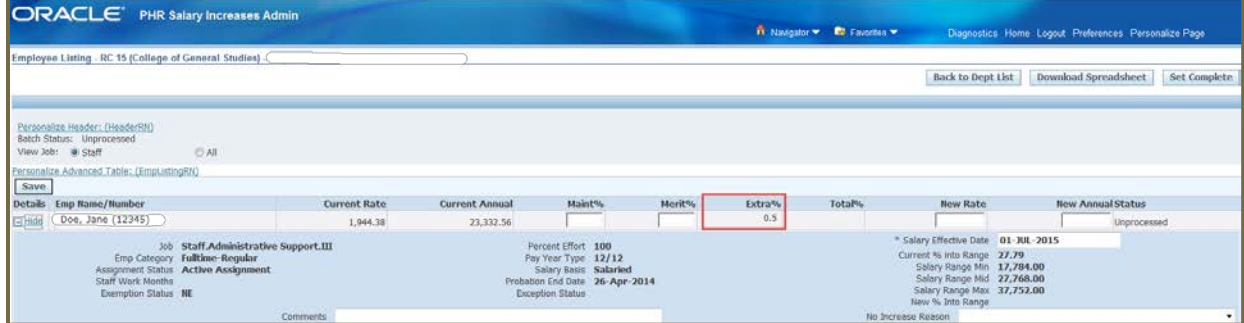

This screen shows a listing of the employees to which you have access. Update the employee's increase information in the **Maint%, Merit%,** and **New Fac Cntrct Sal** (if applicable) fields shown to the right of the employee's name after the Current Rate and Current Annual fields. To review the details of a specific employee, click on the "[+] Show" to the left of the employee name. Click on the "[-] Hide" to the left of the employee name to close the detail information. A new field, **Extra%**, has been added for the additional **salary maintenance** percent for faculty and staff. If it has been awarded in the fiscal year, the extra percentage will be automatically applied when a Maint% greater than zero is entered for eligible employees.

#### <span id="page-7-3"></span>**EMPLOYEE LIST**

The list of employees are divided by job type. Using the radio buttons in the upper left corner, you may view the list of Executive, Faculty (includes Research Associates), or Staff employees. There is also a radio button marked "All" that enables you to view a list of all employees regardless of job type.

Employees are listed in alphabetical order, displaying their current salary data and their new salary information. Below the list, a "Totals" line displays the total Current Annual and the total New Annual for the listed employees as well as the Total Increase and Average % Increase.

#### <span id="page-8-0"></span>**EMPLOYEE DETAILS**

The employee detail section shows additional information for each employee. The informational data displayed varies depending on the job type of the employee chosen. To review the details of a specific employee, click on the "[+] Show" to the left of the employee name. Click on the "[-] Hide" to the left of the employee name to close the detail information.

#### **FACULTY**

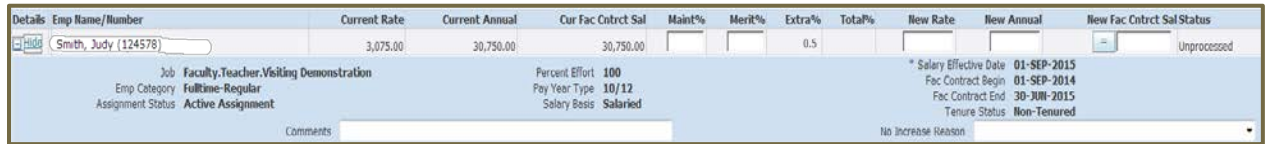

On the Faculty detail screen, the "**No Increase Reason**" field can be used as a tool for the department to maintain information as to why no increase was given for the faculty employee. This is informational only and is not required.

#### **STAFF**

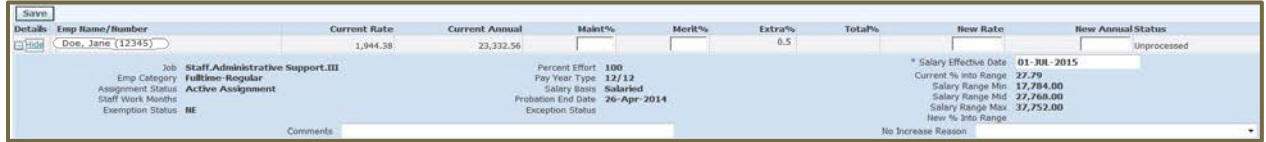

On the Staff detail screen, the "**No Increase Reason**" field is used to identify why no increase is being granted. Choose a reason from the list of values in the dropdown list provided. This is **required** for Staff who will not receive an increase.

**NOTE**: You must enter data for each employee listed. If no increase is to be received, a zero percent must be entered.

#### <span id="page-8-1"></span>**MISSING EMPLOYEES ON THE ROSTER**

If an individual is missing from an employee list, an Employee Record must be completed and submitted to process the annual salary increase. **You will not be able to add additional employees to the annual salary increase rosters.**

#### <span id="page-8-2"></span>**RETROACTIVE ADJUSTMENTS**

<span id="page-8-3"></span>Retroactive annual salary increase adjustments for employees will be calculated automatically based upon the date in the **Salary Effective Date** field on the roster.

#### **ROSTER COMPLETION INSTRUCTIONS** EXECUTIVE AND FACULTY

**Note**: The Executive and the Faculty radio buttons follow the same completion instructions.

The **Employee Listing – RC XX (RC name) – Department XXXXX (Department name)** screen indicates the detailed information by Job Type and an alphabetical listing of all employees within the RC/Department unit. Changes are entered to the right of the employee's name after the Current Rate and Current Annual fields.

- 1) Click on the appropriate **JOB TYPE** radio button (Executive or Faculty)
- 2) Click on an employee's name to enter the salary information
- 3) To the right of the employee's name, enter the salary information in the **MAINT%** field then press the Tab key to enter in the **MERIT%** field.
- 4) If it has been awarded for the fiscal year, the extra salary maintenance percentage will be applied in the **EXTRA%** field when a **MAINT%** greater than zero is entered.
- 5) The New Rate and New Annual fields will automatically be calculated.
- 6) Enter a **NEW FAC CNTRCT SAL** (if applicable) **or** press the "=" button next to the field, which will copy the new Annual Salary figure into the field.
- 7) Click the **SAVE** button after all salary increases have been entered or save as you go along so data is not lost if your session expires.

**Note:** Administrative Supplements are included in the annual salary, but not in the Faculty Contract Salary on the annual salary increase rosters. Please take this into consideration when calculating the percentage increase to the annual salary, the inclusion of the supplement will lower your overall percentage increase.

<span id="page-9-0"></span>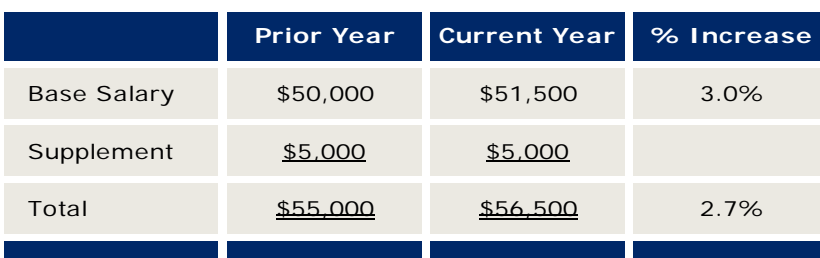

#### **EXAMPLE**

#### **ROSTER COMPLETION INSTRUCTIONS** STAFF

The **Employee Listing – RC XX (RC name) – Department XXXXX (Department name)** screen indicates the detailed information by Job Type (radio button) and an alphabetical listing of all employees within the RC/Department unit. Changes are entered on the same line of the employee selected.

- 1) Click on the appropriate **JOB TYPE** radio button (Staff)
- 2) Click on an employee's name to enter the salary information
- 3) To the right of the employee's name, enter the salary information in the **MAINT%** field then press the Tab key to enter in the **MERIT%** field.
- 4) If it has been awarded for the fiscal year, the extra salary maintenance percentage will be applied in the **EXTRA%** field when a **MAINT%** greater than zero is entered.
- 5) The New Rate and New Annual fields will automatically be calculated.
- 6) Click in the Details column "[+] Show" to open the Employee Details to change **SALARY EFFECTIVE DATE** (applicable to 8, 9, or 10 month employees only). Click on the "[-] Hide" to the left of the employee name to close the detail information.
- 7) Enter the **NO INCREASE REASON** field (if applicable) on the Employee Details section. If a **zero (0)** percent increase is entered on the annual salary increase roster, the **No Increase Reason** field **MUST** be completed.
- 8) Click the **SAVE** button after all salary increases have been entered or save as you go along so data is not lost if your session expires.

#### <span id="page-10-0"></span>**CORRECTING ROSTER ERRORS**

<span id="page-10-1"></span>While saving the new salary information, a warning or error message may appear. See **pages 13 and 14** for resolution to error or warning messages.

#### **MAKING CHANGES TO THE ANNUAL SALARY INCREASE ROSTERS**

If it is discovered that a change needs to be made after the status is marked **APPROVED**, submit an Employee Record to process the necessary changes.

#### <span id="page-11-0"></span>**DEPARTMENT**

When the status on the **Department Selection – RC XX** screen changes from **COMPLETED** to **SUBMITTED**, the Department Administrator can only view the data. No changes can be made to the data.

#### <span id="page-11-1"></span>**RC ADMINISTRATOR**

When the status on the **Department Selection – RC XX** screen changes from **SUBMITTED** to **APPROVED**, the RC Administrator can only view the data. No changes can be made to the data.

#### <span id="page-11-2"></span>**FINAL APPROVER**

When the status on the **Department Selection – RC XX** screen changes from **SUBMITTED** to **APPROVED**, the Final Approver can only view the data. No changes can be made to the data.

#### <span id="page-11-3"></span>**ROSTER APPROVAL INSTRUCTIONS**

The approval process is a three-step process. It occurs at the Department level, RC Administrator (Assigned People) level, and the Final Approver.

<span id="page-11-4"></span>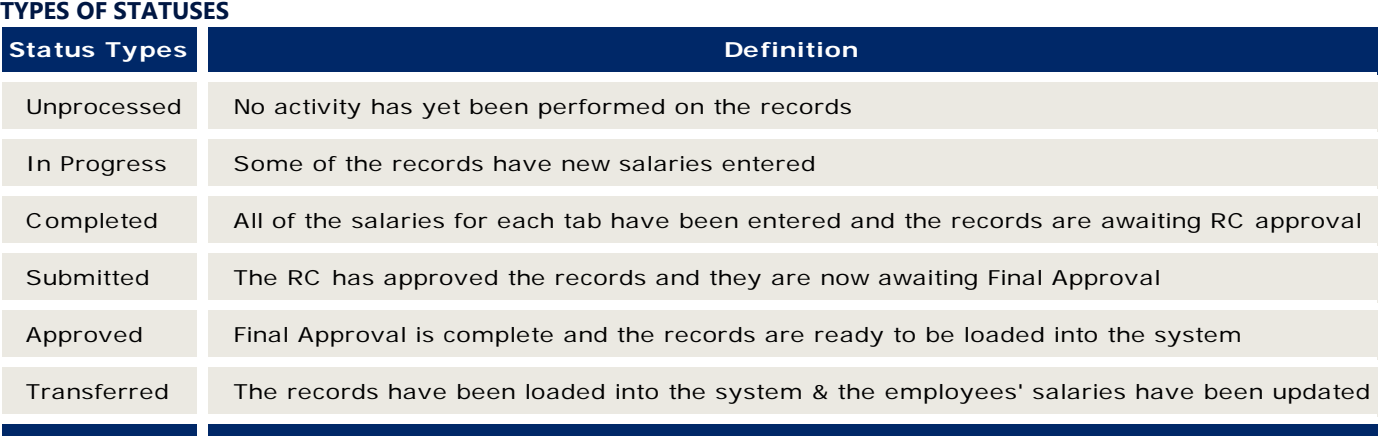

In addition to the statuses listed above, the status may be displayed with a prefix of "Partially". This indicates that some records within the group are in the status listed, but some records still exist which are in an earlier status.

#### <span id="page-11-5"></span>**PRE-SUBMISSION CHECKLIST**

Before submitting the salary increase rosters, please remember to check the following.

#### <span id="page-11-6"></span>**EXECUTIVES AND FACULTY (INCLUDES RESEARCH ASSOCIATES)**

- Complete the New Annual Salary field and the New Fac Cntrct Sal field (if applicable)
- Ensure the Salary Effective Date field reflects the correct date

#### <span id="page-11-7"></span>**STAFF**

- Ensure the Salary Effective Date field reflects the correct date
- Review the % into Range field of the update area and make certain it is not 0% or a negative %

#### <span id="page-12-0"></span>**RESPONSIBILITY CENTER ADMINISTRATORS**

• Ensure all departmental increases have been approved by the appropriate senior officer

<span id="page-12-1"></span>**Note**: Review the **PROCESSING SCHEDULE** to see the final date to make changes to the annual increase roster. **DEPARTMENT LEVEL APPROVAL**

Data must be entered for each and every employee listed, even if it is only to record a zero percent increase. Once all the new salaries have been entered for all job types:

- 1) Click the **SET COMPLETE** button at the top right corner of the screen which will mark the records as Completed and send them to the RC Administrators (Assigned People) for approval.
- 2) The Department Administrator can make changes to the annual salary increase information after marking the records Completed and before the RC Administrator marks the records Submitted.

To make changes, click the **RE-OPEN BATCH** button at the bottom of the screen and make changes to the proper records.

3) After all changes are made, the screen must be marked Completed again by clicking the **SET COMPLETE** button at the bottom of the screen:

When the status on the **Department Selection – RC XX** screen changes from "Completed" to "Submitted", the Department Administrator can only view the data. No changes can be made to the data.

#### <span id="page-12-2"></span>**RC ADMINISTRATOR (ASSIGNED PEOPLE) APPROVAL**

When the department line has a "Completed" status, it is ready for the next step in the approval process.

- 1) The RC Administrator must go into each department that has a "Completed" status and if all the salary information is correct, click the **SUBMIT FOR APPROVAL** button at the bottom of the screen, which will mark the records as Submitted and ready for the last step of Final Approval.
- 2) The RC Administrator may make changes to the annual salary increase information before sending to the Final Approver. If changes are necessary, they must be made **before** marking the records as Submit for Approval.

To make changes, click on the employee's name you wish to change, enter the new salary information, and save.

When the status on the **Department Selection – RC XX** screen changes from Submitted to Approved, the RC Administrator can only view the data. No changes can be made to the data.

#### <span id="page-12-3"></span>**RC APPROVAL (FINAL APPROVER)**

When the department line has a "Submitted" status, it is ready for the final step in the approval process.

1) To approve the data, the Final Approver must go into each department that has a "Submitted" status and if all the information is correct, press the **APPROVE BATCH** button at the bottom of the screen, which will mark the records as ready to be loaded into the system. The Final Approver may make changes to the data. If changes are necessary, they must be made **before** marking the records as **Approved**. To make changes, click on the employee's name you wish to change and enter the new salary information and save.

2) Once the **Approve Salaries** button is pressed, a disclaimer will pop up to confirm that the appropriate Senior Officer has reviewed and approved all salaries for that particular Responsibility Center. Confirm this statement by clicking the **Confirm** button.

When the status on the **Department Selection – RC XX** screen changes from **Submitted** to **Approved**, the Final Approver can only view the data. No change can be made to the data.

If it is discovered that a change needs to be made after the status is marked **APPROVED**, submit an Employee Record to process the necessary changes.

#### <span id="page-13-0"></span>**FIS-BUSINESS SOLUTIONS**

When all the statuses are marked as "Approved", FIS-Business Solutions will update the new salary information into the system and the status will be changed to "Transferred". When the status on the **Department Selection – RC XX** screen changes from "Approved" to "Transferred", no changes can be made to the data.

#### <span id="page-13-1"></span>**INSTRUCTIONS TO DOWNLOAD SPREADSHEET**

If you would like to download the annual salary increase information into an excel spreadsheet (must be Microsoft Excel 2003 or greater), following these steps:

- 1) Click on **DOWNLOAD SPREADSHEET** button at the top right of the screen
- 2) A pop-up with the message "Do you want to save salary\_dept000000.csv from eagle.p3.pitt.edu" will appear
- 3) On the pop-up, click on the **OPEN** button to view the file in Excel
- 4) To save a copy of the file, click **FILE** then **SAVE AS**
- 5) For the "Save as Type" select Excel Workbook
- 6) Retitle the file as necessary, then click **SAVE**

#### <span id="page-13-2"></span>**WARNING AND ERROR MESSAGES**

When submitting the annual increase roster, warning and/or error messages may occur. Following is a list of the potential errors or warnings.

#### <span id="page-13-3"></span>**WARNING MESSAGES**

**Note**: A warning message **will not** prevent data from being saved.

<span id="page-13-4"></span>**CURRENT PAY YEAR TYPE DIFFERS FROM THE ORIGINAL PAY YEAR TYPE** The Pay Year Type currently in the system differs from the Pay Year Type when the initial salary increase population was captured. Any salary increase that you enter should be based on the Pay Year Type currently in the system.

**TOTAL PERCENT EXCEEDS 10%** Increases typically should not exceed 10%. This message is to alert you that an increase has been entered that exceeds this value. If this was intentional, continue entering data on other employees. If this was entered by mistake, change the amount/percentage.

#### **ERROR MESSAGES**

**Note**: An error message **will** prevent data from being saved until corrective action is taken.

**A NEGATIVE PERCENTAGE MAY NOT BE ENTERED** You entered a negative number or non-numeric character in one of the fields. Check the fields and change it to a positive number.

**A SALARY ACTION HAS OCCURRED WITH AN EFFECTIVE DATE ON OR AFTER JULY 1<sup>ST</sup>** The employee's salary in the system has been updated since January 1st. You will not be able to use the screen to enter a new salary.

**DATE FORMAT IS INVALID. ENTER DD-MON-YYYY** The date you entered was in an invalid format. Please change it to DD-MON-YYYY format.

**EMPLOYEE IS ON [INELIGIBLE ASSIGNMENT STATUS] LEAVE SINCE JULY. INCREASE NOT ALLOWED** The employee has an unpaid assignment status or STD (Paid) assignment status at some point since January 1st. Salary increases cannot be entered via the screen in this situation.

**EMPLOYEE IS ON PROBATION PERIOD UNTIL [DATE]. EARLIEST SALARY EFFECTIVE DATE IS [DATE]** The salary effective date entered is prior to the date when the employee's probation period ends. Change the date to at least the earliest date as suggested.

**EMPLOYEE IS ON PROBATION PERIOD UNTIL DD-MM-YYYY WHICH IS LATER THAN SEPTEMBER 1ST** Ineligible for annual salary increase. Select save to accept.

**\$1,000** The Faculty Contract Salary must be at least \$1,000.

**FACULTY CONTRACT SALARY MAY NOT BE LESS THAN** 

**THE VALUE CANNOT BE NEGATIVE** You entered a negative number or non-numeric character in one of the fields. Check the fields and change it to a positive number.

**YOU MAY NOT CHANGE FACULTY CONTRACT SALARY WITHOUT A SALARY INCREASE** You have granted a zero salary increase but entered a new Faculty Contract Salary. You must enter a salary increase if you wish to update Faculty Contract Salary.

**NEW ANNUAL SALARY MAY NOT BE LESS THAN THE MINIMUM OF THE SALARY RANGE** The resulting Annual Salary falls below the minimum of the salary range for this person.

**NEW FACULTY CONTRACT SALARY IS REQUIRED** The employee has a current Faculty Contract Salary and thus must have a new Faculty Contract Salary entered.

**NO INCREASE REASON IS REQUIRED FOR STAFF EMPLOYEE** If no increase is given to an employee then the appropriate reason must be selected from the "No Increase Reason" field.

**PERCENT INTO RANGE MAY NOT EXCEED 100%** For staff employees, the increase given results in a Percent Into Range of over 100%. This may only be done if an exception status exists on the person.

**THE EXTRA PERCENTAGE MUST BE EXACLY X%** If a person's annualized salary is less than or equal to \$X, they will receive X% for the extra percentage when a maintenance percentage greater than zero is entered.

**THE MAXIMUM MAINTENANCE PERCENTAGE IS X%. PLEASE PLACE THE AMOUNT OVER X% INTO THE MERIT PERCENTAGE** There is a predefined maximum of X% for the Maintenance Percentage. Take the difference between what you have entered and X% and enter it into the Merit Percentage field.

#### **YOU MAY NOT ENTER A MERIT PERCENTAGE WITHOUT A MAINTENANCE PERCENTAGE**

You tried to enter a Merit Percentage for someone but did not also enter a Maintenance Percentage. The Maintenance Percentage is required on all increases.

**YOU MAY NOT ENTER THE MERIT PERCENTAGE WITHOUT THE MAXIMUM X% MAINTENANCE PERCENTAGE FIELD ENTERED** If the total increase is more than X%, the Maintenance Percentage must equal X%. Take the difference between the total increase and X% and enter it into the Merit Percentage field.

**YOU MAY NOT ENTER A SALARY INCREASE FOR SOMEONE WHO CURRENTLY HAS A ZERO SALARY** If a person currently has a zero salary, a salary increase cannot be entered via the screen.

**YOU MAY NOT SET DATE EARLIER THAN 01-JUL-XXXX** You changed the salary effective date to a date prior to July 1st of the current year. July 1st is the earliest date that will be allowed.

**YOU MAY NOT SET THE DATE LATER THAN SEPTEMBER 1ST OF THE CURRENT YEAR** You changed the salary effective date to a date after September 1st of the current year. September 1st is the latest date that will be allowed.

#### <span id="page-15-0"></span>**NO INCREASE REASONS: ONLINE ROSTER**

If a staff member is not eligible for an annual salary increase on the online roaster, a zero must be entered in the percentage increase field. If a zero percent increase is indicated, the appropriate No Increase Reason must be notated. See the chart below for further details on each No Increase Reason.

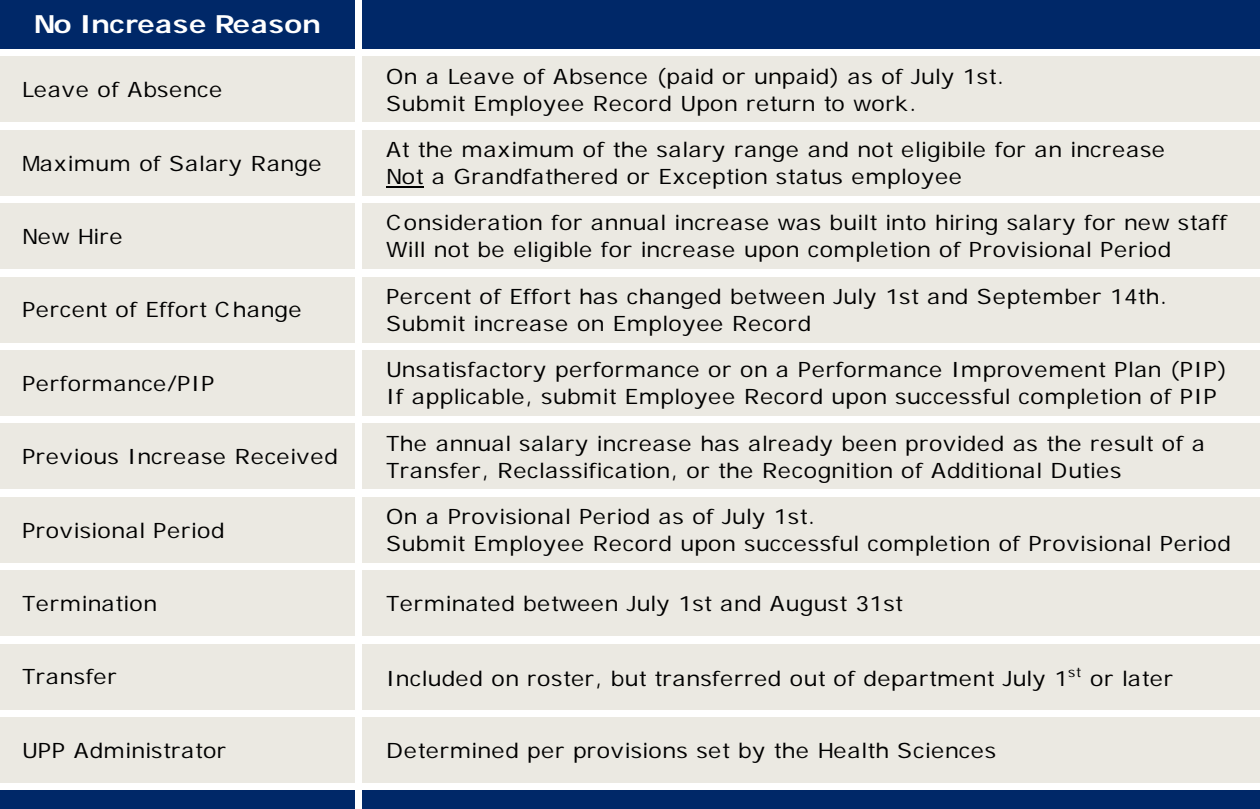

## **RESOURCES**

### **UNIVERSITY OF PITTSBURGH**

4200 Fifth Avenue Pittsburgh, PA 15260 (412) 624-4141 [www.pitt.edu](file://hr-server1.univ.pitt.edu/comp/Salary%20Increases/Salary%20Increases%20FY14/Manual/www.pitt.edu)

**OFFICE OF HUMAN RESOURCES** (412) 624-7000 [hradsup@pitt.edu](mailto:hradsup@pitt.edu) [hr.pitt.edu](http://www.hr.pitt.edu/)

**COMPENSATION DEPARTMENT** (412) 648-5049 [hr.pitt.edu/compensation-classification](http://hr.pitt.edu/compensation-classification)

#### **FACULTY RECORDS**

(412) 624-4232 [www.provost.pitt.edu/faculty-affairs](file://hr-server1.univ.pitt.edu/comp/Salary%20Increases/Salary%20Increases%20FY14/Manual/www.provost.pitt.edu/faculty-affairs) 

**PAYROLL** (412) 624-8070 [payrollinfo@cfo.pitt.edu](mailto:payrollinfo@cfo.pitt.edu)  [cfo.pitt.edu/payroll](http://cfo.pitt.edu/payroll)

**TECHNOLOGY HELP DESK**

(412) 624-HELP (4357)